1. Πατάμε «Έναρξη» και επιλέγουμε τον Πίνακα Ελέγχου

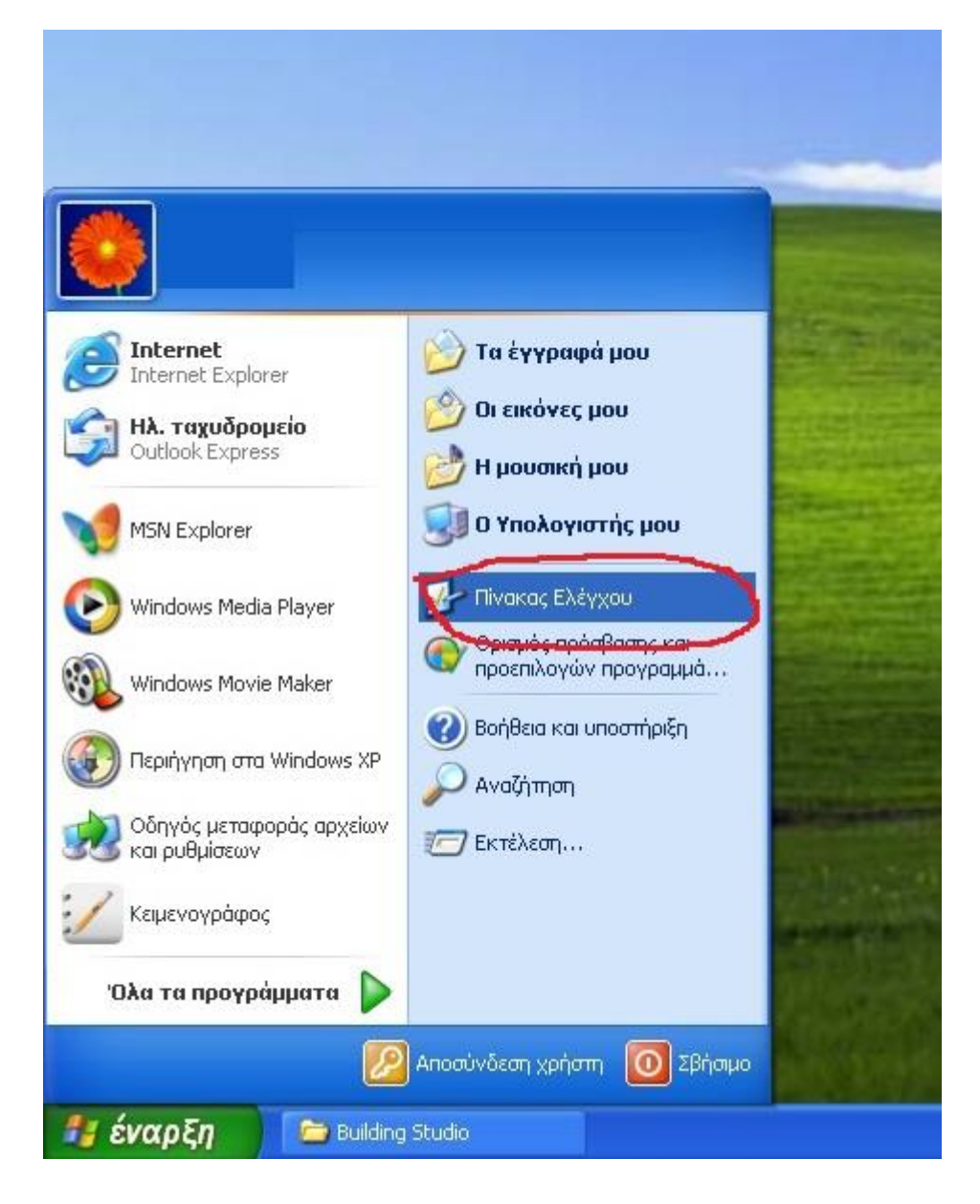

2. Επιλέγουμε τους «Λογαριασμούς χρηστών»

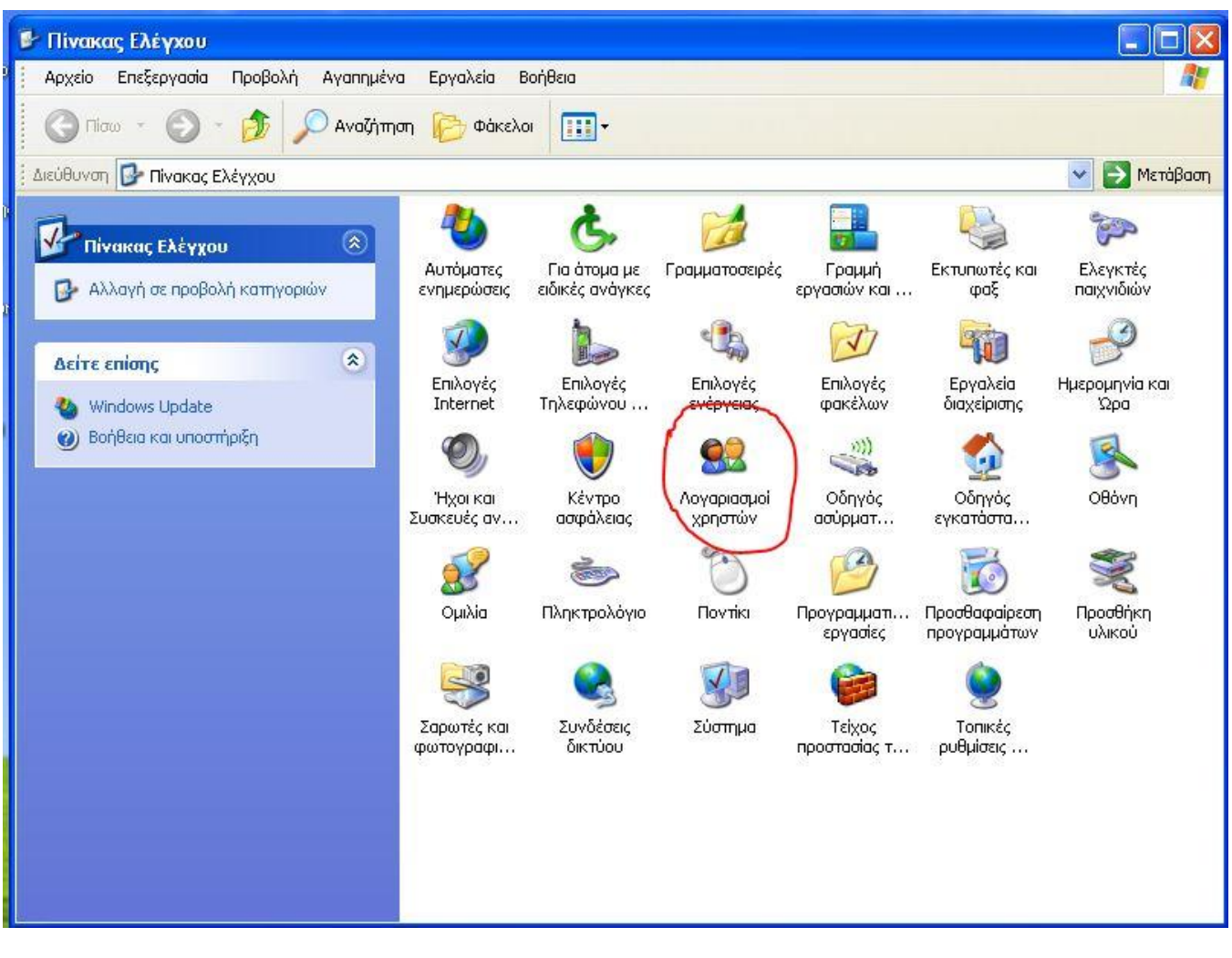

ή

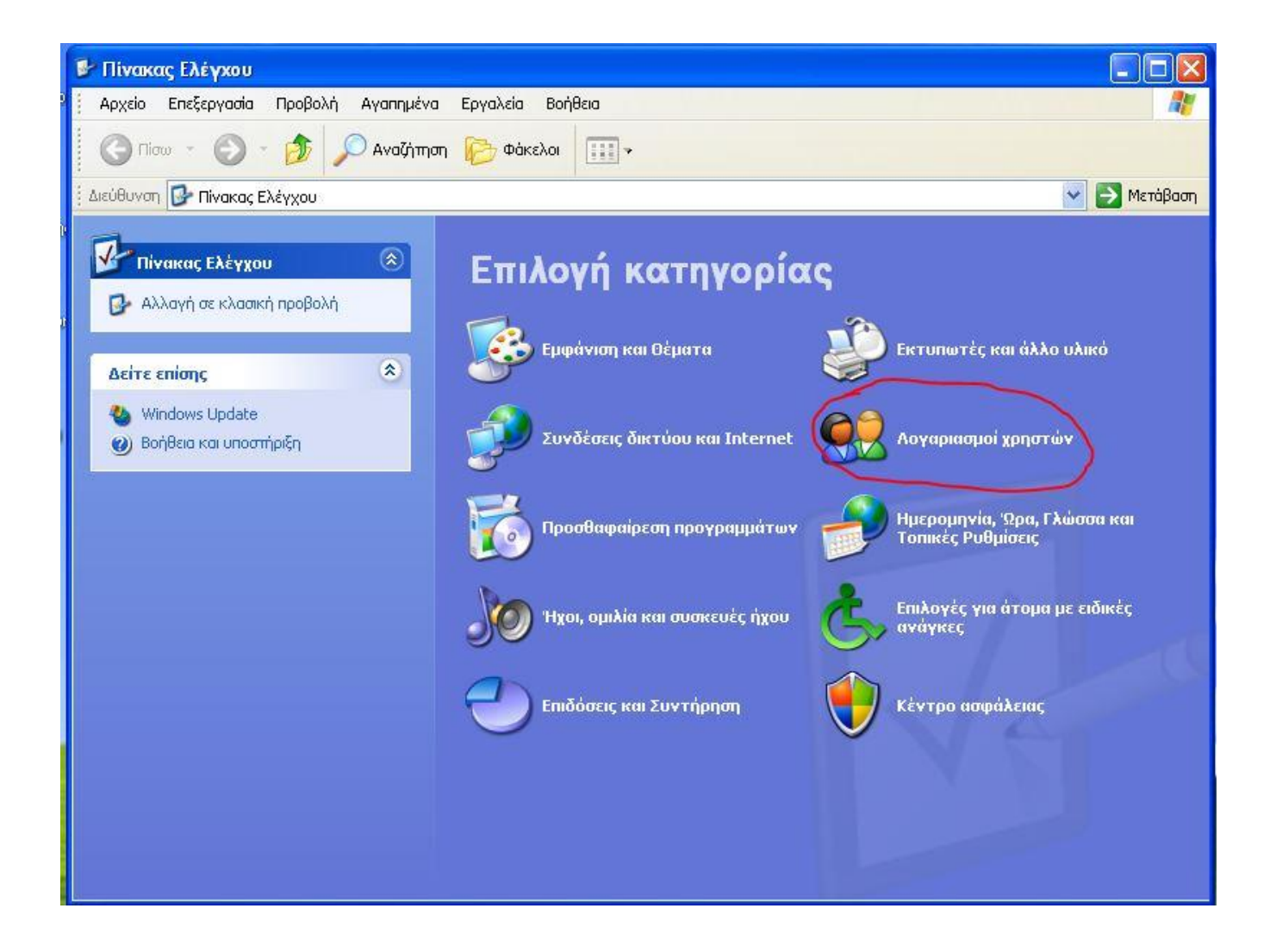

3. Επιλέγουμε «Δημιουργία νέου λογαριασμού»

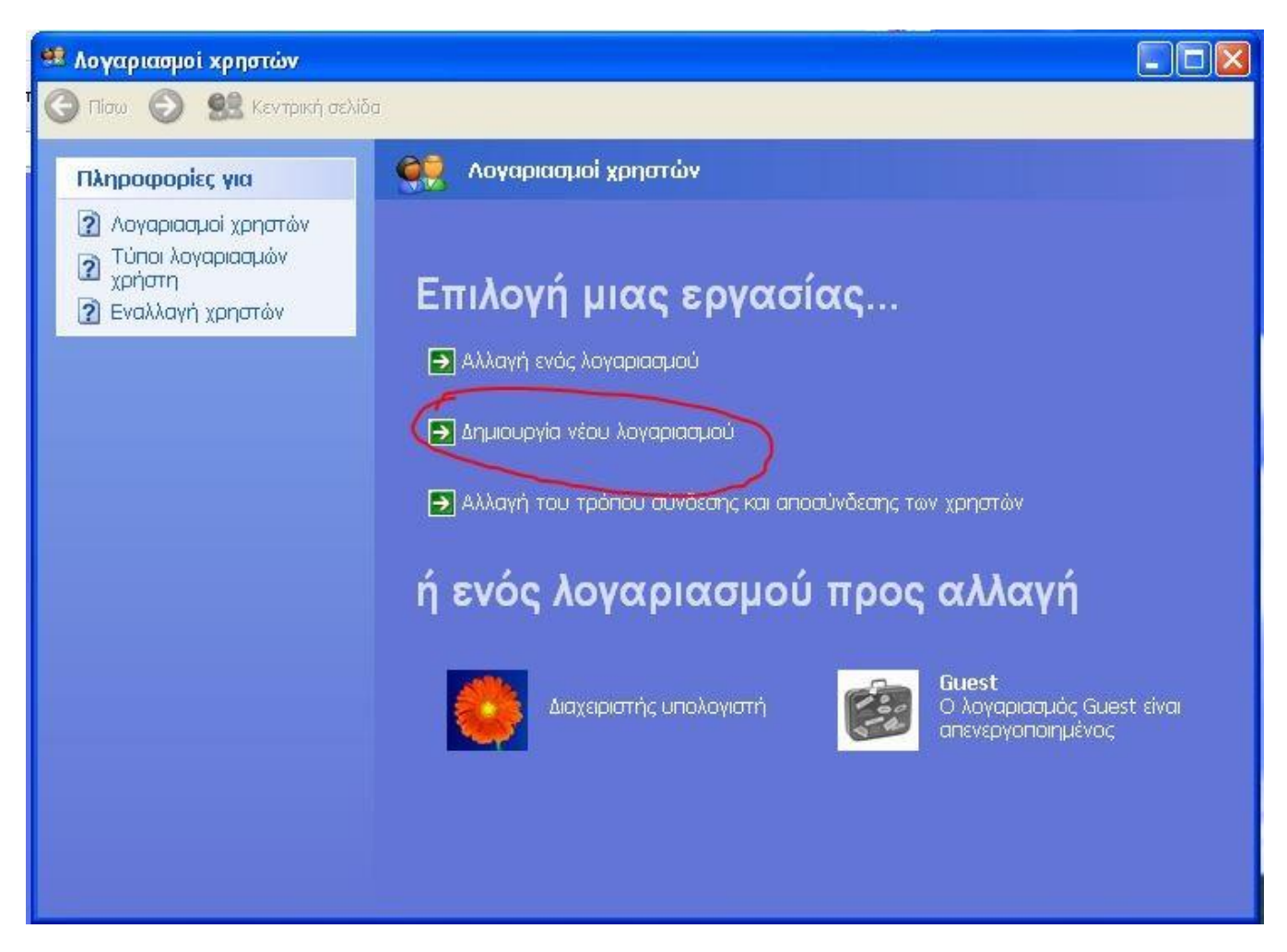

4. Πληκτρολογήστε το όνομα του νέου χρήστη και επιλέξτε «Επόμενο»

![](_page_4_Picture_1.jpeg)

5. Επιλέξτε «Διαχειριστής υπολογιστή» και «Δημιουργία λογαριασμού»

![](_page_5_Picture_1.jpeg)

![](_page_6_Picture_0.jpeg)

6. Πατάμε «Έναρξη», επιλέγουμε «Αποσύνδεση χρήστη» και μπαίνουμε στα Windows με το νέο χρήστη.